# Il programma Spectrum Survey della Point Inc Tutorial GPS

# 4a Parte

## Caratteristiche generali del programma Spectrum Survey

Questo programma è stato sviluppato dalla POINT Inc, una jointventure creata dalla Sokkia e dalla NovAtel nel 1999 per lo sviluppo vari prodotti e tecnologie GPS di avanguardia, tra cui i ricevitori Stratus, e viene commercializzato da Sokkia. Tutte le schermate del programma sono in italiano mentre l'help in linea ed il manuale originale sono in inglese. Il programma, però, è dotato di un eccellente manuale in italiano (che non è la strampalata traduzione di quello inglese) scritto *"ex novo"* in maniera molto chiara e, finalmente, con i termini tecnici e scientifici esatti. Inoltre, per la prima volta, il manuale ha una concisa ma efficacissima appendice che espone in maniera corretta i concetti fondamentali riguardanti cenni di Cartografia, i Sistemi Geodetico-Cartografici: Gauss-Boaga (Roma 40), UTM, la rete IGM95, il problema delle quote, come si crea in maniera corretta un sistema locale (compresa la riduzione della quota), come si esegue una rototraslazione piana, come si eseguono le trasformazioni di datum più frequenti.

Infine tutto il manuale è corredato da molti esempi applicativi che chiariscono in maniera eccellente i concetti esposti ed opportuni consigli sulla elaborazione dei dati e sulla loro eventuale manipolazione.

Per quanto riguarda la programmazione della campagna esiste un apposito manuale a parte, sempre in un corretto italiano, che, se pur di

# di Vittorio Grassi compensazione.

poche pagine, isola sapientemente il problema della preparazione della campagna da quello dell'elaborazione dei dati. Anche questo sintetico manuale è dotato di efficace guida ed appropriate figure.

Spectrum Survey esiste sia per la singola che la doppia frequenza ed elabora sia i dati in statico che in cinematico.

# Funzionalità del programma e commenti

Il flusso operativo generale è suddiviso nelle seguenti fasi principali:

- Creazione di un progetto
- -Scarico ed importazione dei dati
- Calcolo differenziale e relazione di calcolo
- Verifica della chiusura dei poligoni e relazione di calcolo
- Compensazione della rete e relazione di calcolo
- Esportazione dei dati

Per la creazione del progetto esiste un'apposita finestra (fig. 1) che presenta le seguenti soluzioni

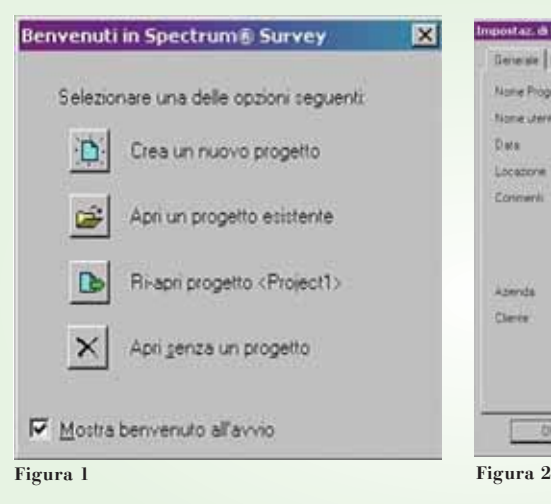

Sia questo articolo che quelli che seguiranno, sui più diffusi programmi di elaborazione dei dati GPS circolanti in Italia, non vogliono essere né sono un manuale d'uso. Lo scopo di questi articoli è quello di mettere in risalto le funzionalità del programma recensito sulla base di quanto esposto nell'articolo, dello steso autore, dal titolo "L'elaborazione dei dati GPS" pubblicato sul n° 2/2005 di Geomedia e quindi è visto solo sotto l'aspetto della elaborazione dei dati GPS e della loro

Per selezionare le impostazioni generali del progetto la finestra è dotata di quattro schede (fig. 2) che permettono un'ampia scelta. Alcuni dati inseriti nella scheda *"Generale"* saranno riportati nell' intestazione delle relazioni di calcolo generate dal programma nelle fasi successive.

La scheda *"Coordinate/Tempo"* consente la selezione del sistema di coordinate di riferimento per i dati elaborati (conviene scegliere Geo per lavorare in WGS84) e stabilire l'ora che può essere ora locale, ora UTC tempo universale (TAI meno 32 sec 1/1/1999), Tempo GPS (UTC+13sec 1/1/1999). La selezione del sistema di riferimento del tempo serve unicamente per visualizzare i dati in un sistema temporale comodo per l'utente. In realtà tutte le misure GPS sono sempre riferite al tempo GPS.

La scheda *"Compensazione"* (fig. 3) che consente la selezione dei parametri e delle tolleranze utilizzate nella compensazione della rete è molto dettagliata e permette di modificare; la precisione desiderata nella rete, il livello di confidenza delle

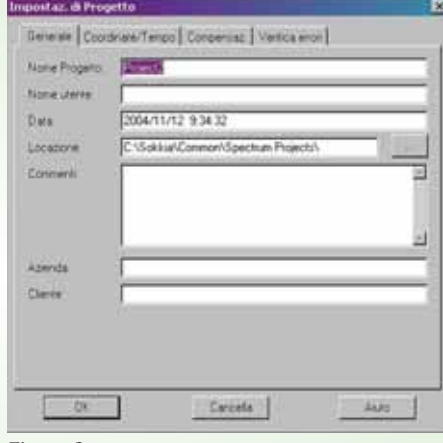

**40 GEOmedia 5 2005**

ellissi d'errore, il numero massimo delle iterazioni del programma ed il valore della convergenza attraverso il quale esce dalle iterazioni anche se non si è raggiunto il limite massimo, il peso standard ed il metodo di attribuzione dei pesi, l'aggiornamento delle coordinate dei punti dopo la compensazione libera, dopo quella vincolata e la trasformazione delle coordinale geografiche in piane.

Se non si ha esperienza su come influiscono queste scelte sulla compensazione si consiglia di mantenere i valori di default.

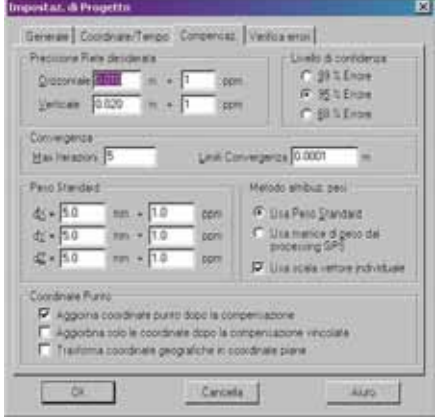

#### **Figura 3**

Infine la scheda *"Verifica errori"* (fig. 4) permette di stabilire la definizione dei filtri per la ricerca di eventuali errori grossolani nei dati e per verificare l'integrità e la correttezza dei dati inseriti dall'utente nonché se il valore d'altezza dell'antenna è grossolanamente errato.

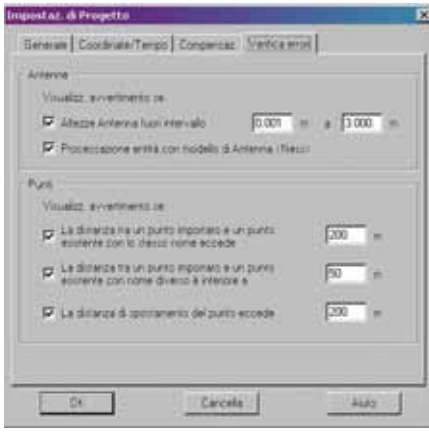

#### **Figura 4**

un'apposita sezione *"Punti"* per verificare le seguenti condizioni:

- un punto importato ed un punto esistente, aventi lo stesso numero di punto, sono ad una distanza superiore a 200 m: probabile errore nell' attribuzione del numero del punto

- un punto importato ed un punto esistente sono ad una distanza inferiore a 50 m (i due punti sono probabilmente lo stesso punto). Se si sono misurate punti con distanze reciproche inferiori a 50 m occorre disattivare questa funzione
- spostamento di un punto su di un altro: il valore di spostamento supera i di 200 m (probabilmente non si sta effettuando lo spostamento corretto)

Chiaramente i valori sono modificabili secondo le esigenze dell'utente.

Quindi, creato il progetto e caricati i dati (dallo strumento o dal disco rigido) appare, a pieno schermo, una finestra grafica semplice ed efficace (fig. 5).

riferimento per il calcolo, Spectrum Survey ne sceglierà uno automaticamente sul quale farà la preanalisi non differenziata (Single Point Position).

E' possibile visualizzare la lista dei punti importati (fig. 6). Nella finestra sono presenti due schede:"Occupazioni", che consente di visualizzare e modificare il modello d'antenna utilizzato, e "Coordinate" che permette di visualizzare la lista delle coordinate dei punti rilevati.

Le coordinate visualizzate sono approssimate in quanto non è stato ancora effettuato il calcolo differenziale. Queste coordinate possono essere editate e modificate.

L'opzione "Controllo" serve per identificare un punto come punto di riferimento per il calcolo (punto fisso).

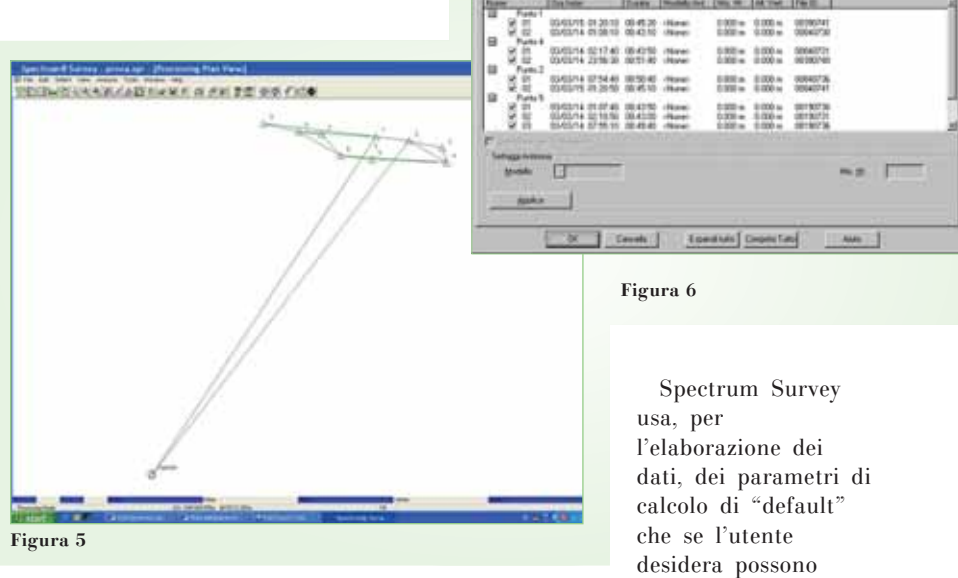

Tutti i possibili vettori, sono generati automaticamente e visualizzati in base alla sovrapposizione dei tempi d'osservazione sui punti nelle varie sessioni di misura. Purtroppo il programma mostra tutte le linee di base possibili e quindi l'utente deve provvedere ad eliminare quelle correlate. D'altronde questo problema esiste in quasi tutti i programmi di elaborazione dei dati.

Prima di procedere nel calcolo delle linee di base occorre fissare le coordinate di un punto nel sistema WGS84. Questo punto di riferimento è il punto d'emanazione dei vettori da calcolare, tale punto viene considerato di posizione fissa a priori. Se non fosse stato selezionato alcun punto di

Le opzioni possibili sono (fig. 6a):

essere modificati.

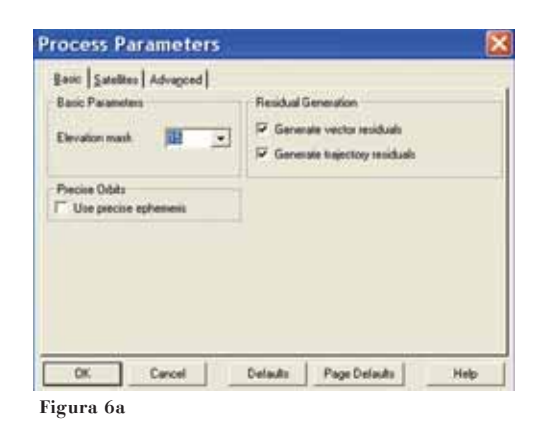

# TUTORIAL

- selezionare le effemeridi trasmesse o quelle precise;
- selezionare o no la creazione del file dei residui;
- selezionare le frequenze L1 o L2, entrambe o la loro combinazione (L3 iono free, L4 Wide lane, L5 Narrow lane)
- stabilire il massimo valore del DOP ammesso nel calcolo;

Mentre, attualmente, non è possibile modificare i modelli di default previsti per la ionosfera e la troposfera.

Purtroppo dalla lettura dei vari manuali e dell'help in linea non c'è traccia del criterio con il quale il programma esegue i calcoli, se ricorre o no alle triple differenze, sugli algoritmi usati per la risoluzione delle ambiguità, ecc. ecc.

Prima di lanciare l'elaborazione, accedendo alla funzione "Analisi" (fig. 7) è possibile esaminare i dati grezzi, la lista dei punti, elaborare i vettori, controllare la mancata chiusura dei poligoni e lanciare la compensazione.

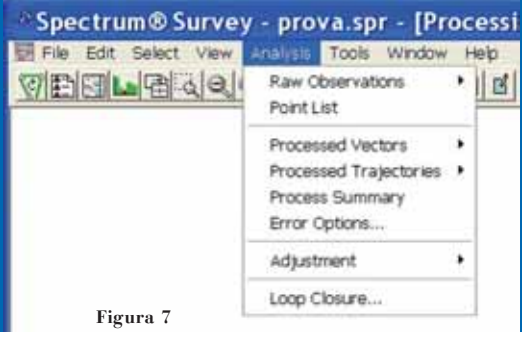

E' anche possibile vedere graficamente il numero dei satelliti osservati e le osservazioni ai satelliti (fig. 8)

Inoltre, per ogni vettore calcolato viene generato un grafico relativo ai residui delle misure nel tempo.

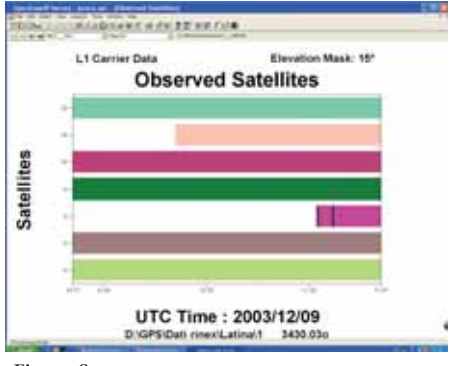

**Figura 8**

Durante l'elaborazione la finestra "Spectrum Survey" visualizza (fig. 9): il numero di vettori processati e la percentuale di dati calcolati per ogni vettore.

Elaborati i dati la finestra grafica mostra i vettori ancora da calcolare in rosso ed i vettori calcolati in colore verde o giallo in base alla soluzione ottenuta nel calcolo: soluzione "Fix" verde, soluzione "Float" giallo.

Logicamente è possibile avere un rapporto sul calcolo eseguito che è completo ed esauriente (fig. 10) compreso il valore "ratio", gli

s.q.m., i salti di ciclo e la matrice dei cofattori.

Inoltre è possibile avere un grafico dei residui complessivo o satellite per satellite (fig. 11): sull' asse X viene visualizzata la scala del tempo e sull'asse Y i valori dei residui.

Al centro del grafico è possibile individuare una linea di riferimento orizzontale: tale linea è il satellite di riferimento (solitamente il satellite con maggior elevazione nel cielo).

Spectrum® Survey Processo... (1 / 7) Vettore : Punto 1-Punto 30021

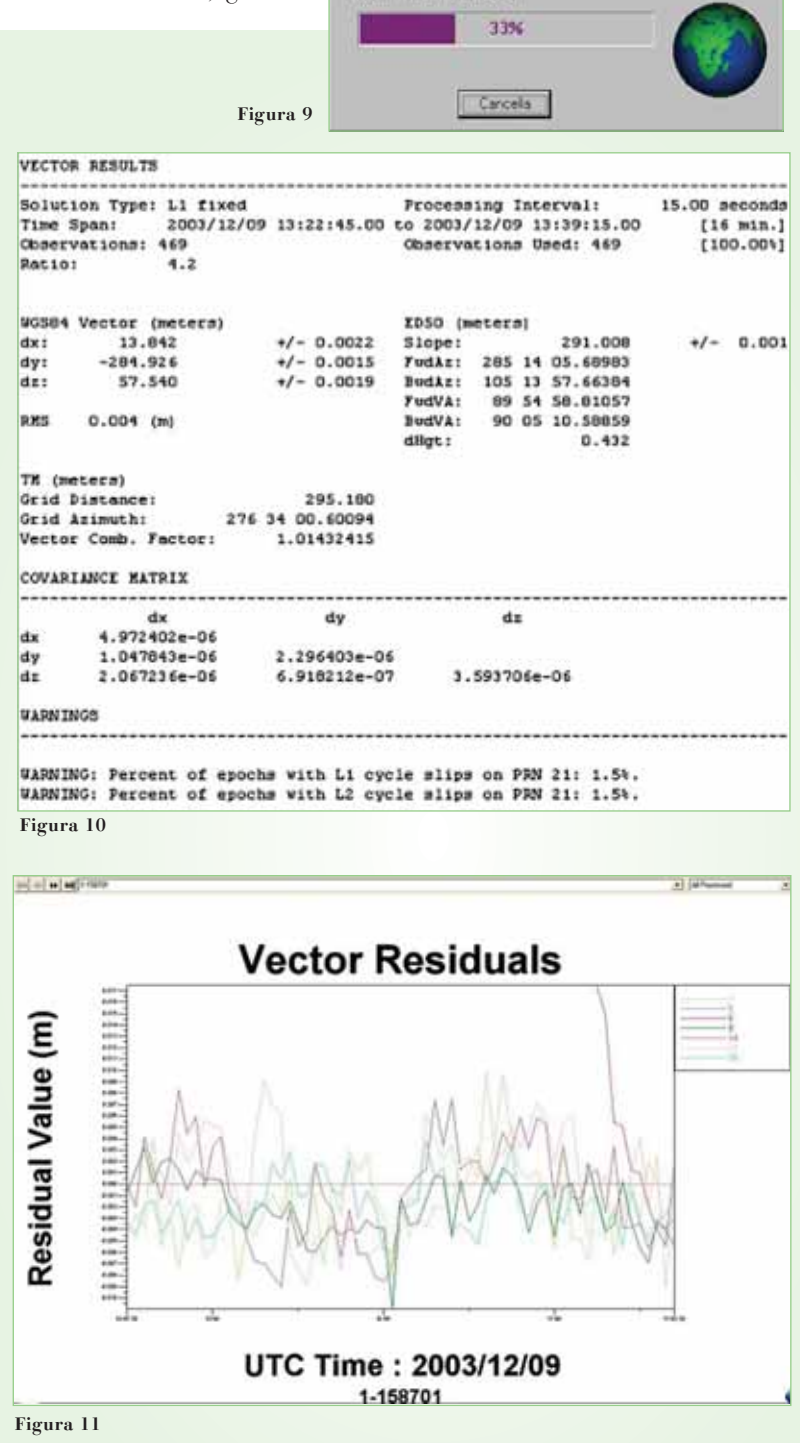

TUTORIAL

Il grafico dei residui è molto utile per individuare satelliti con segnale disturbato perchè i disturbi del segnale causano errori nella misura del vettore. In caso di satelliti con segnali disturbati occorre, se possibile, effettuare una finestra nei dati d'osservazione, e quindi ricalcolare il vettore.

I valori dei residui normali sono, di solito, inferiori ai 3 cm.

# Criteri per l'accettazione della linea di base elaborata

I criteri per l'accettazione sono del tipo classico. Sono previsti i valori "RATIO", le soluzioni FIX e FLOAT e le frequenze utilizzate per il calcolo per la cui interpretazione si rimanda all'articolo dal titolo "L'elaborazione dei dati GPS" pubblicato sul n° 2/2005 di questa stessa rivista.

## Intervento sui dati

Le possibilità che l'operatore ha di intervenire sui dati grezzi sono:

- eliminare satelliti sia parzialmente che totalmente
- variare l'intervallo dei dati da elaborare (ad es. registrare a 5" ed elaborare a 15"). Questa scelta è piuttosto criticabile in quanto non è teoricamente corretta
- eseguire una finestra sui dati acquisiti
- variare l'angolo di elevazione (cut-off)

#### Il modulo di compensazione

Prima di eseguire la compensazione il programma Spectrum Survey consente di verificare a video, sotto la finestra grafica, un rapporto sulla mancata chiusura dei poligoni (fig. 12).

of sixt sizt sist close ANNI JAYNI JAZM

Le informazioni relative ad ogni singolo poligono chiuso includono: elenco dei segmenti che compongono il poligono; la lunghezza complessiva e la precisione raggiunta sia in ppm che con il valore "ratio";valori di chiusura (dx, dy e dz) e "delta" sulla lunghezza totale.

Tutte queste informazioni permettono di individuare l'eventuale presenza di errori grossolani e di creare adeguati file per la stampa di detti rapporti.

Prima di eseguire la compensazione è anche opportuno controllare (ed eventualmente modificare) i parametri della compensazione già illustrati nella fig. 3.

Il programma consente di eseguire una compensazione a minimi vincoli (compensazione intrinseca) o vincolata, ma non accetta quella completamente libera. Per cui se non si fissa almeno un punto il programma seleziona da solo quello più baricentrico.

Il rapporto della compensazione è molto completo e contiene:

- i dati statistici: n° di punti, punti incogniti, osservazioni, n° d'iterazioni di calcolo richieste per la convergenza dei risultati
- Il test del chi quadro
- Le coordinate in ingresso, quelle compensate e i relativi s.q.m.
- Le ellissi d'errore assolute e relative, al livello di confidenza stabilito nei parametri di calcolo
- I residui delle osservazione ed i relativi ppm ed i residui normalizzati
- affidabilità interna ed esterna e la ridondanza delle osservazioni sommario del calcolo

Il *"Test del Chi quadro sul fattore di varianza"* (deviazione standard dell'unità di peso) è molto importante perché il valore indica se vi è compatibilità fra i pesi attribuiti alle misure dei vettori a priori (prima del calcolo) e il dato a posteriori e la precisione stimata dopo il calcolo. Il valore deve essere compreso nei limiti indicati (fig. 13).

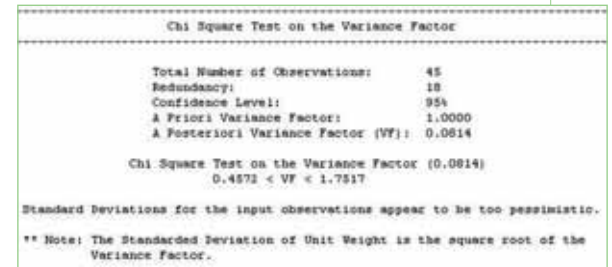

**Figura 13**

Può accadere che il dato sia inferiore al valore minimo, il che indica semplicemente che i risultati sono migliori della precisione stimata a priori.

Un valore superiore al limite massimo indica l'opposto oppure sta ad indicare che esiste qualche vettore con scarsa precisione.

Per ulteriori interventi di edizione o di formattazione e per l'esportazione in una più completa gamma di formati è possibile avviare eventualmente il programma *ProLink* che consente di:

- utilizzare i formati SGL, IOB e SDR
- esportare in formati ASCII (testo), SDR e PICS, in coordinate geografiche o coordinate piane, con quote ellissoidiche od ortometriche (se disponibili)

Nel caso di esportazione in formato SDR occorre disporre di punti in *coordinate piane.*

#### Conclusioni

Spectrum Survey è un programma completo con una valida interfaccia grafica, semplice da usare e molto versatile per assecondare le esigenze di un utilizzatore esperto.

Uno dei punti di forza sono i manuali in italiano scritti in maniera esemplare con allegati numerosi esempi applicativi sulla trasformazione di coordinate, consigli sull'uso del programma e sulle modalità d'intervento sui dati.

Complimenti alla Sokkia!!

#### **Autore**

VITTORIO GRASSI *Email: vittorio\_grassi@fastwebnet.it*